#### Argentina Health Declaration Form – Tutorial For Antarctic Cruise Travelers

Please note that the Argentina Health Declaration Form may change without notice. We provide this tutorial as a service to our clients and bear no responsibility for mistakes or inaccurate forms. If you find the online declaration form to be different than described in this tutorial please contact us and we'll work to fix it.

- 1. Open the form at https://ddjj.migraciones.gob.ar/app/home.php
- 2. Click on English, if you would like to complete the form in English.

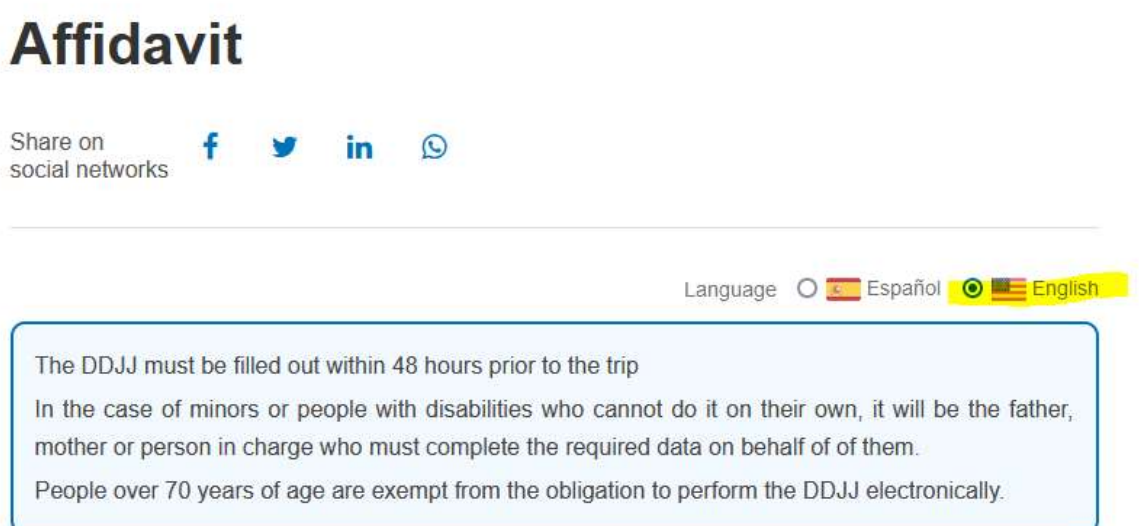

3. Enter your passport issuing country. Note the country names are in Spanish:

### Enter the necessary fields to upload the request

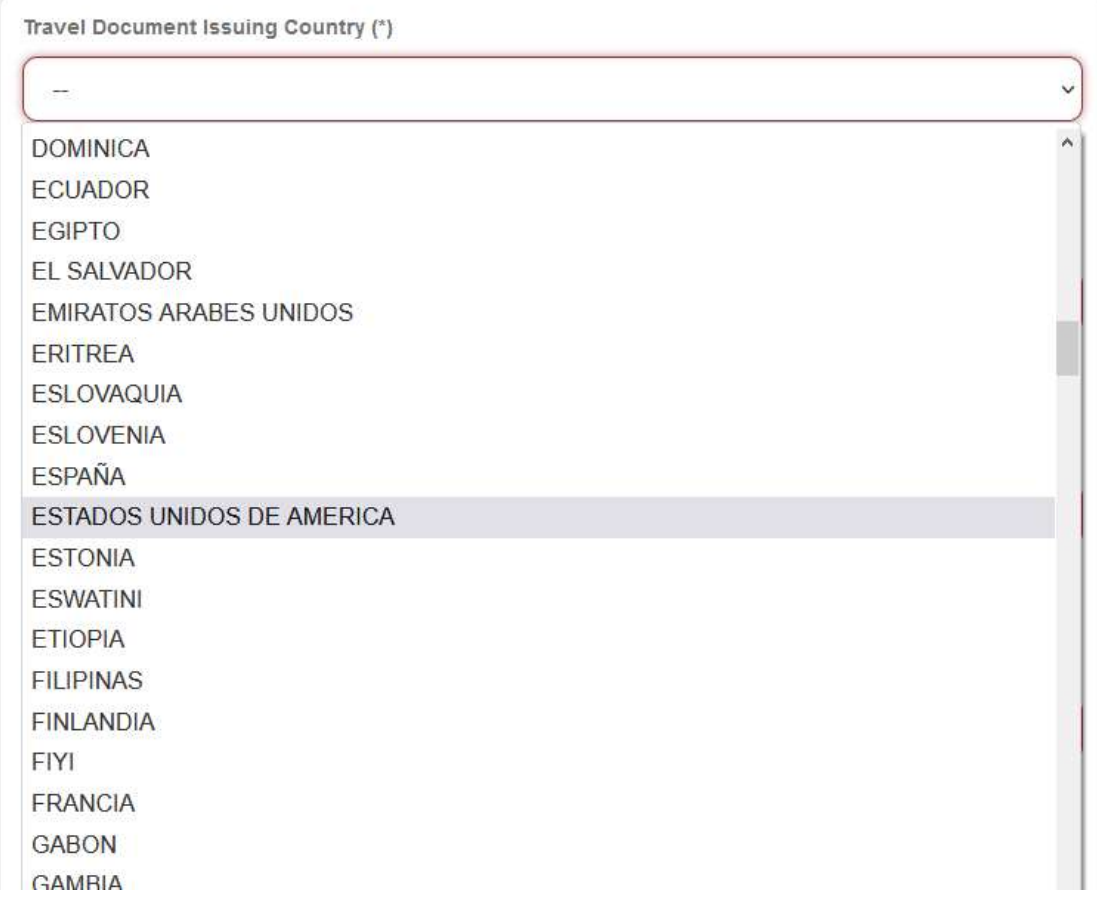

4. Complte other required fields, agree to terms and submit:

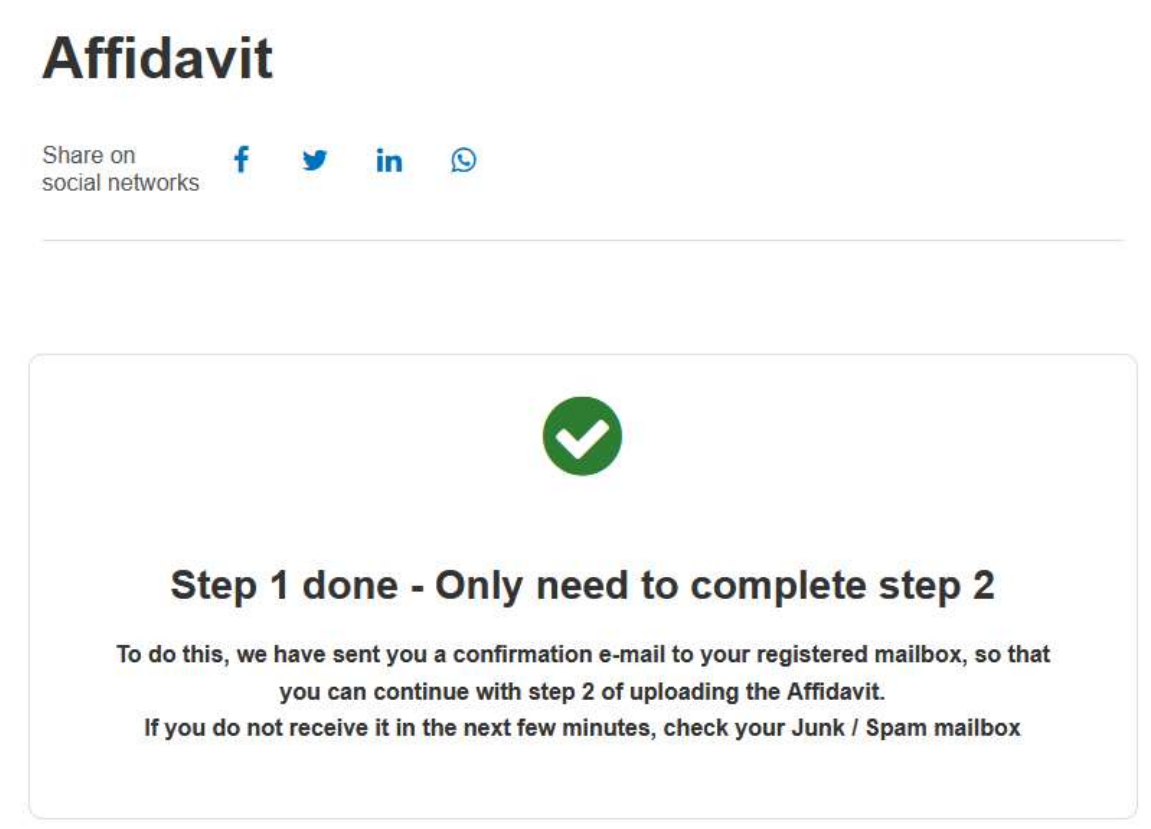

5. You will receive an email notification in Spanish. If you don't see it check your spam folder.

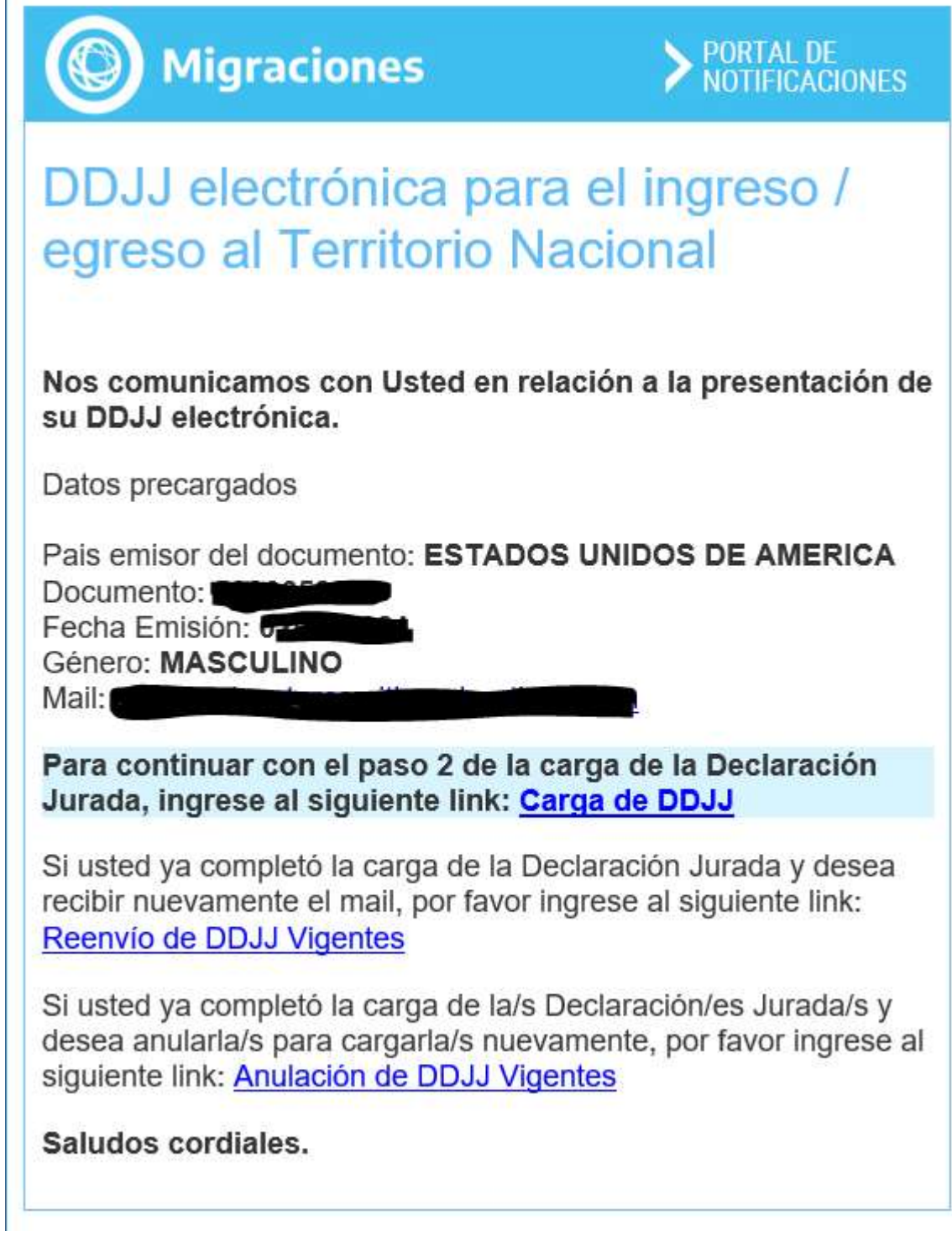

6. Continue with step 2 by clicking on the Carga de DDJJ link in the email.

Para continuar con el paso 2 de la carga de la Declaración Jurada, ingrese al siguiente link: Carga de DDJJ

a. Other options included in the email:

i. If you have already completed the upload of the Affidavit and wish to receive the mail again, please enter the following link:

Si usted ya completó la carga de la Declaración Jurada y desea recibir nuevamente el mail, por favor ingrese al siguiente link: Reenvío de DDJJ Vigentes

ii. If you have already completed the upload of the Sworn Statement (s) and wish to cancel it (s) to upload it (s) again, please go to the following link:

Si usted ya completó la carga de la/s Declaración/es Jurada/s y desea anularla/s para cargarla/s nuevamente, por favor ingrese al siguiente link: Anulación de DDJJ Vigentes

7. Step 2 also has an english tranlation option:

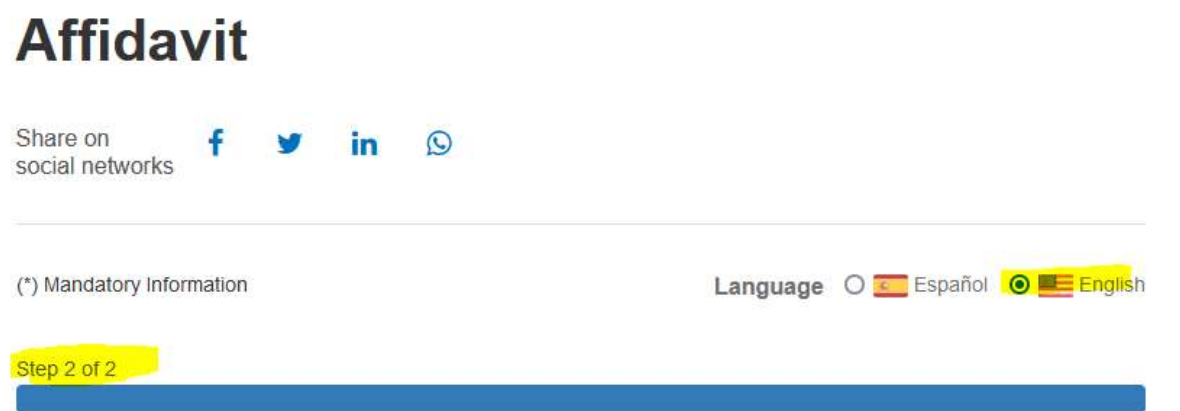

8. Complete Reason of Travel section:

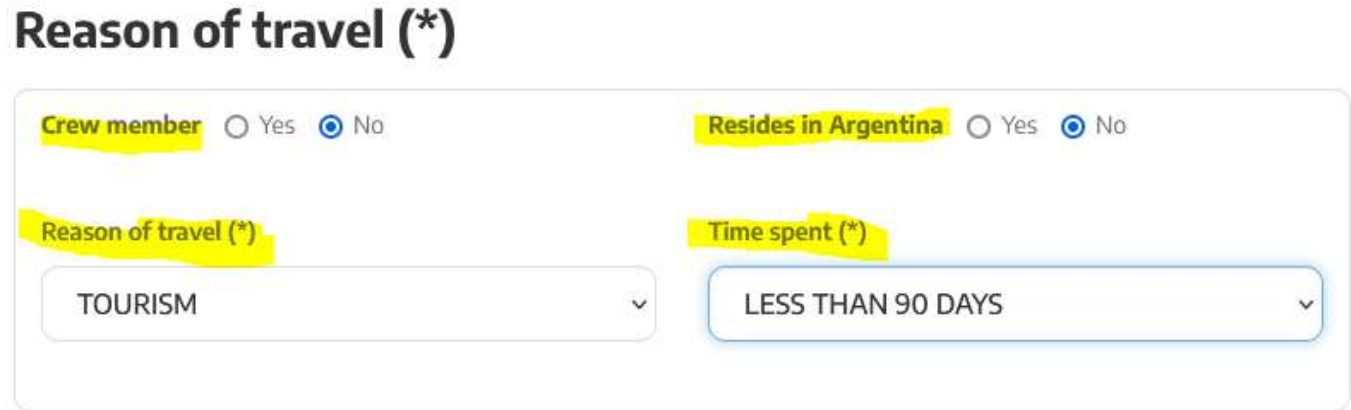

9. Complete the Transport section indicating how you arrived in Argentina. Usually this will be by Air. Provide your flight arrival information. Dropdown selections are in spanish so United States = Estados Unidos De America.

# **Transport**

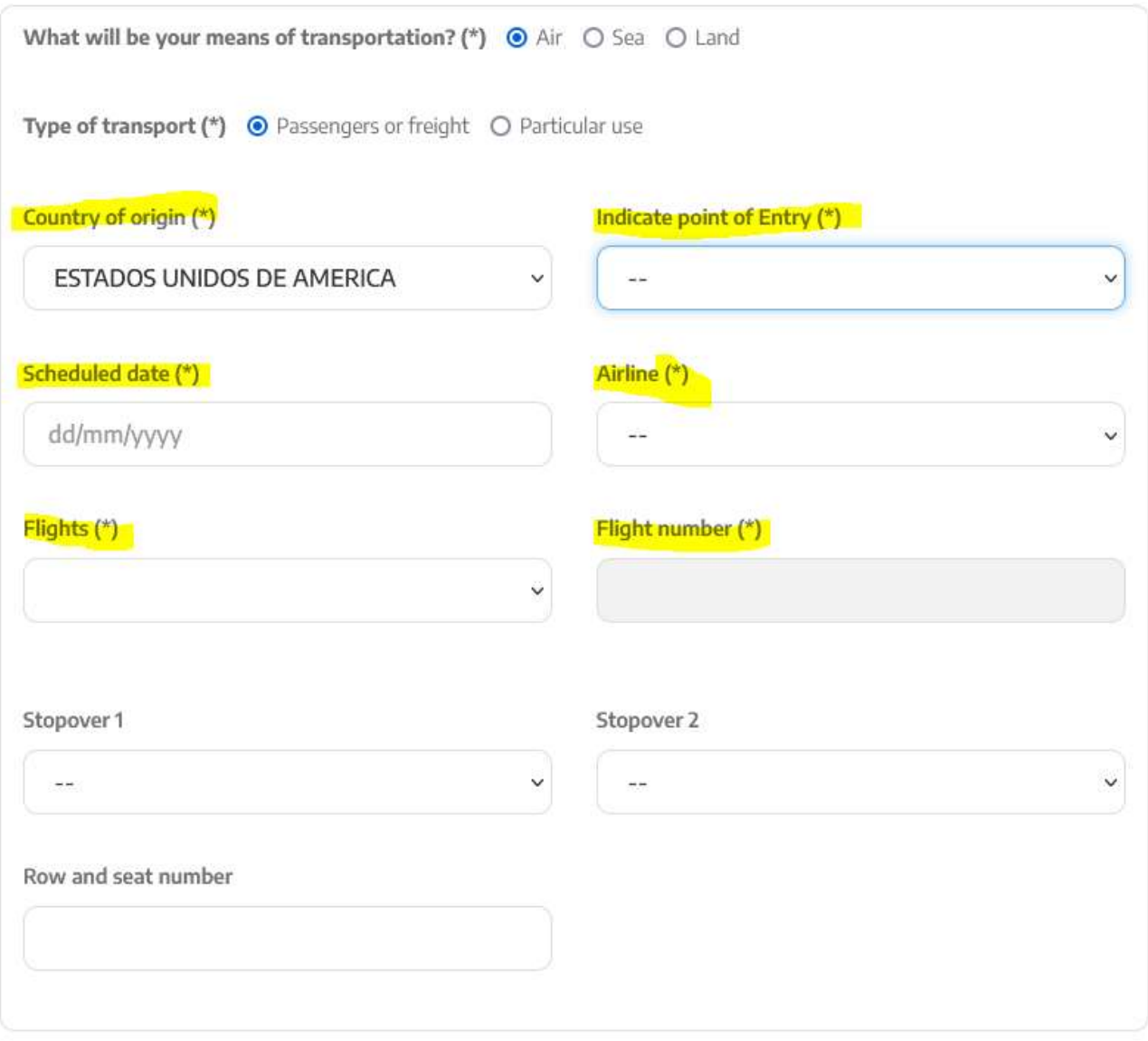

10. Agree that you have completed the Covid 19 vaccination schedule. Enter the Vaccination information found on your proof of vaccination.

# **Vaccination scheme data**

Have you completed the SARS-CoV2 (COVID-19) vaccination schedule at least FOURTEEN (14) days before arriving the country?

O SÍ O No

By a complete vaccination scheme is understood those defined by the sanitary authorities of the country of vaccination.

Before the trip to Argentina is initiated, air, maritime and river transport operators of international passengers should, without exception, verify passengers have declared they are complying with every sanitary requirement.

Passengers who arrive to Argentina, once in the territory and during fourteen (14) days after arrival, must carry every document that proves being in compliance with the sanitary requirements demanded for and when entering the country.

In the same way, a vaccination squeme as a proof document can be demanded by national, provincial or municipal authorities according to the jurisdiction declared in arrival.

- 11. Address of stay for the next days. If you are departing on an Antarctic cruise from Ushuaia this information will be provided by your cruise operator. In general it may be as follows:
	- a. Province = Tierra del Fuego
	- b. City = Ushuaia
	- c. Street = Onboard Ship Name Port of Ushuaia Avenida Maipu
	- d. Number = 510
	- e. Zip Code = 9410

## Address of stay for the next days

The terms may be defined by each destination jurisdiction

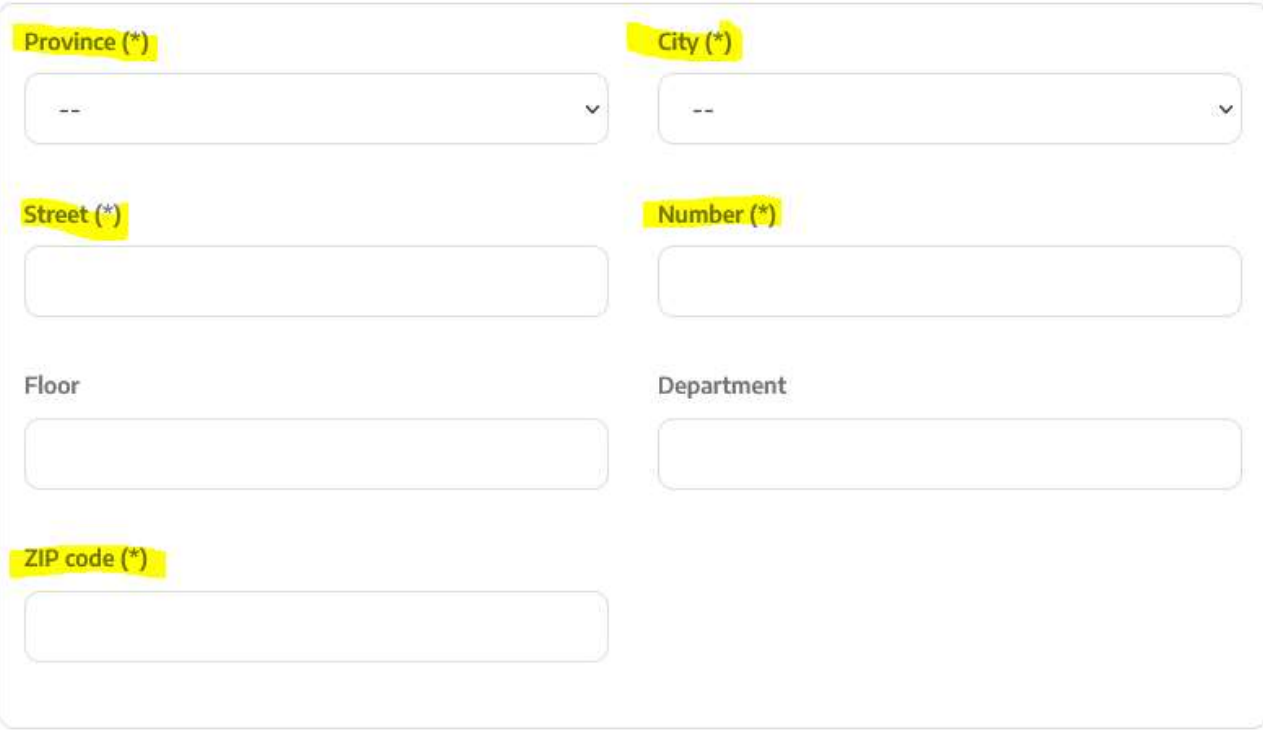

12. Enter your Passenger information. Estadounidesne = American

# Passenger

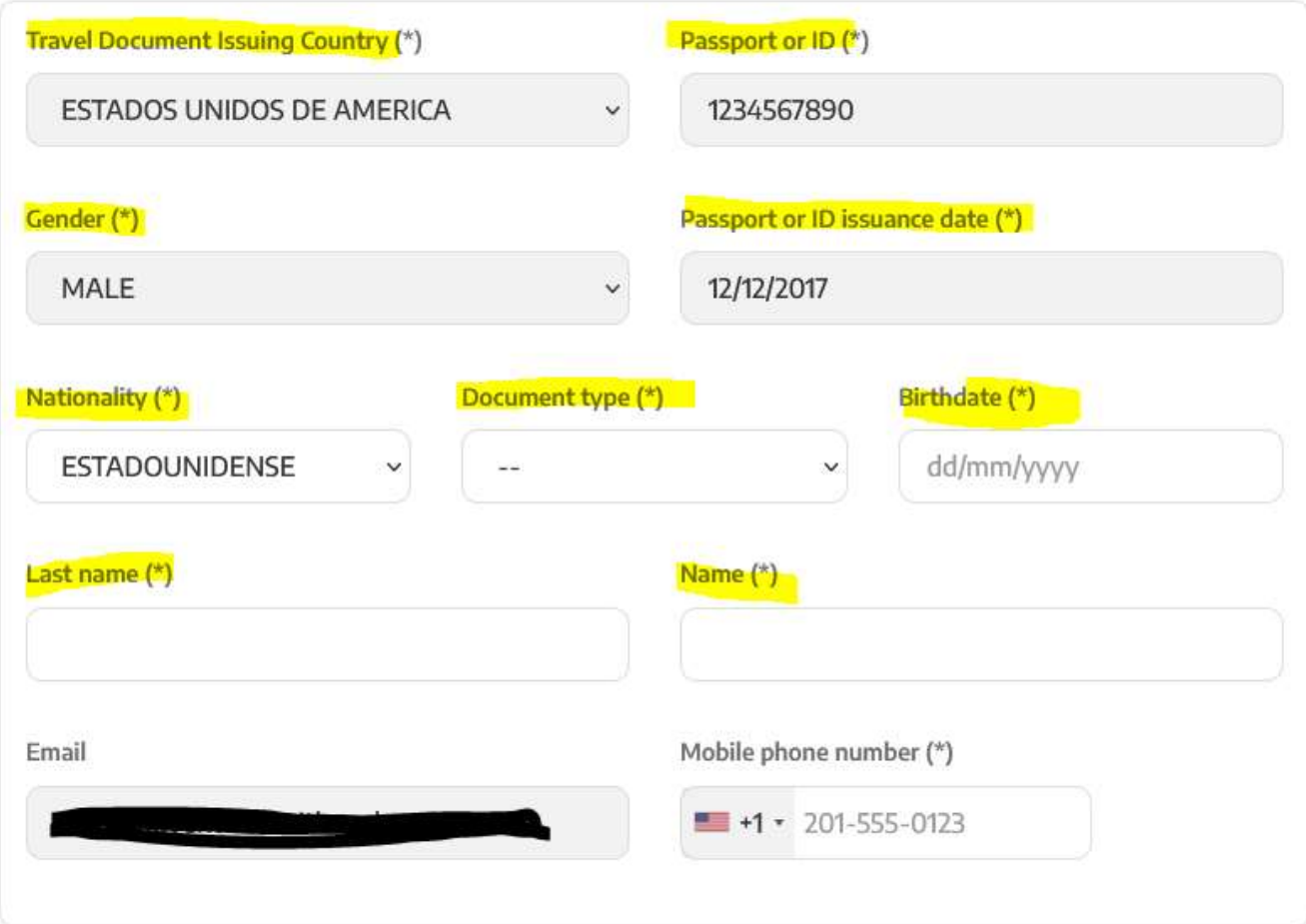

13. Enter sensitive health data. Be sure to check your responses as some are prefilled yes and others are prefilled no.

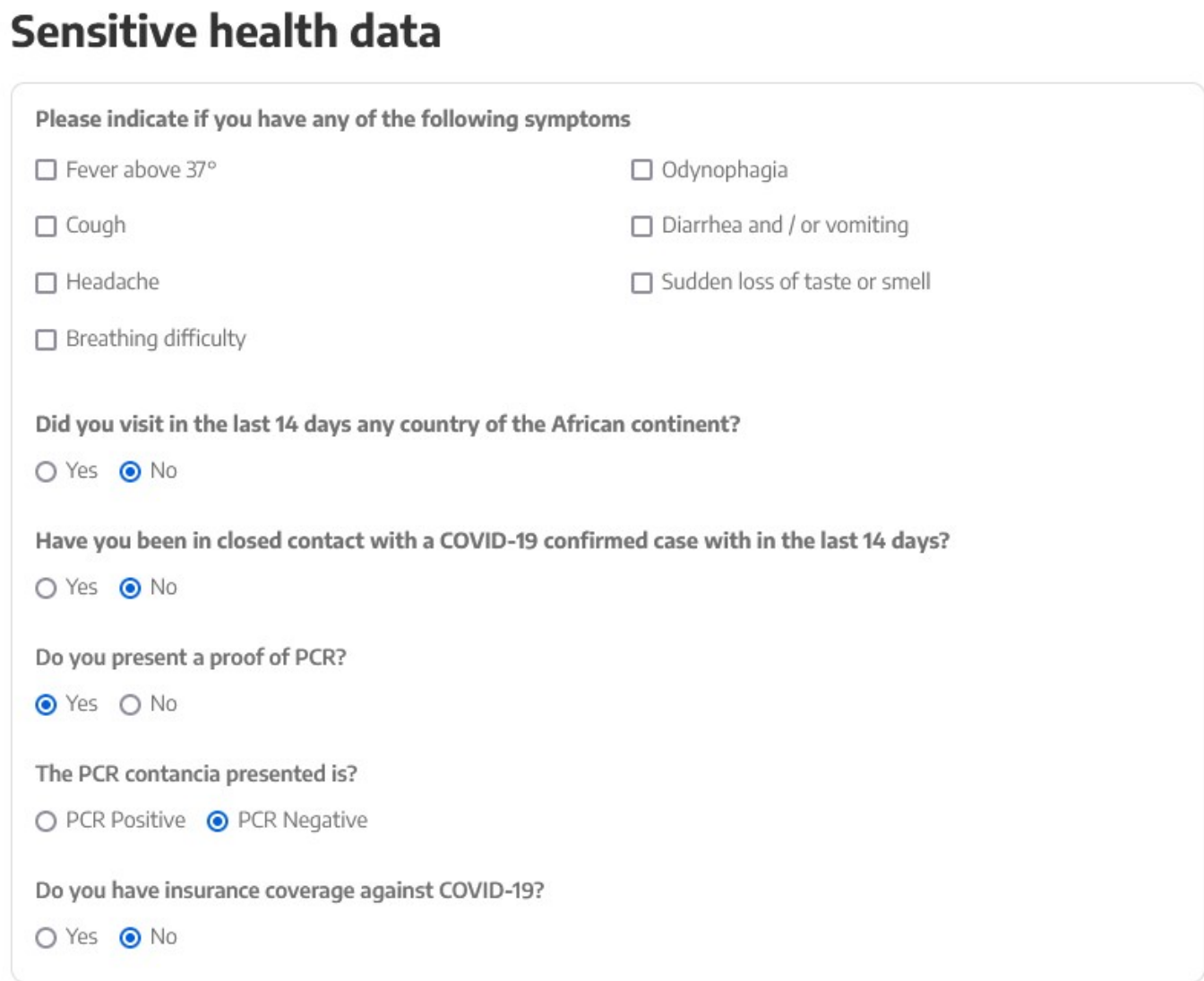

14. Confirm your form. Another window will pop up asking you to confirm your answers. Once you submit the form you will receive a second email confirming your submission. The email will contain a PDF attachment with your answers.